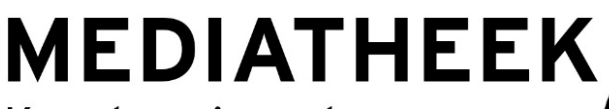

Kom kennis maken hr.nl/Mediatheek

# **Mediatheekhandleiding EndNote X9 en hoger**

# **Inleiding**

EndNote is bibliografische software die je kunt gebruiken voor het opbouwen, beheren en gebruiken van een literatuurlijst. Door de integratie van EndNote met Word is het mogelijk tijdens het schrijven literatuurverwijzingen en -lijsten in je tekst opnemen. Voor de opmaak hiervan heb je de keuze uit meer dan 500 stijlen, waaronder APA. Volg onderstaande stappen om snel aan de slag te gaan met EndNote.

# **EndNote versies**

- **EndNote X9 en hoger:** te installeren op Mac of pc. Gratis installeren binnen de hogeschool. Voor thuisgebruik is de software voor studenten en medewerkers van de HR te downloaden via: <https://www.hr.nl/endnote> Compatible met Word, OpenOffice en PowerPoint. Met X9 is importeren uit databanken eenvoudig. Add-ons worden automatisch geïnstalleerd.
- **EndNote Web**: gratis online. Op pc compatible met Word en OpenOffice. Op Mac compatible met Word. Add-ons zelf installeren, importeren uit databanken wat ingewikkelder dan bij X9
- **EndNote app**: voor Ipad, circa €4

EndNote en EndNote Web kunnen samen gebruikt worden. Via je webaccount worden gegevens gesynchroniseerd. Je kunt er ook voor kiezen om alleen één versie van EndNote te gebruiken. Deze handleiding beschrijft de installatie, set-up en het gebruik van EndNote.

# **EndNote X9 en hoger**

**Stap 1: Installatie en set-up [Zorg ervoor dat Word niet openstaat]** 

## **Installeer EndNote op je eigen device.**

Ga naar onderstaande website en download het gewenste installatiebestand (login vereist): <https://www.hr.nl/EndNote>

**Let op**: bij de Windows versie moet je alle bestanden uitpakken, anders mislukt de installatie!

## **Installeer EndNote op de hogeschool werkplek.**

• Via Startmenu,Liquit, EndNote X… Volg de aanwijzingen op het scherm en voer een standaardinstallatie uit.

**Voor optimaal gebruik** raden we de volgende instellingen (bij Edit → Preferences...) aan:

Bij **Find Full Text:** Invullen bij "OpenURL Path": *https://hogeschoolrotterdam.on.worldcat.org/atoztitles/link*

Invullen bij "URL": *<https://ezproxy.hro.nl/login?url=>*

Bij **Sync:** Klik op de "Enable Sync" knop en vul je [EndNote Web](http://www.myendnoteweb.com/) inloggegevens in, of maak een nieuw account aan. Op deze manier kun je de EndNote library synchroniseren tussen verschillende installaties.

## **Stap 2: Maak je persoonlijke bibliotheek aan**

Start EndNote en maak een persoonlijke bibliotheek aan via File-menu, new. Het is niet nodig om voor ieder thema of onderzoek een aparte bibliotheek aan te maken. Binnen jouw eigen bibliotheek (max. 100.000 records) kun je groepen aanmaken per onderwerp of onderzoek.

Selecteer vervolgens een citeer stijl (bv. APA 6th).

# **Stap 3: Verzamel literatuur**

Er zijn verschillende manieren om literatuur of andere informatiebronnen in te voeren in EndNote:

- **Handmatig invoeren via**  $\mathbf{F}$  **button**
- 
- Zoeken via de Online Search functie
- Rechtstreeks zoeken in databanken en gebruik maken van de export / import functie (gebruik EndNote of RIS formaat). In sommige databanken is het mogelijk om de verwijzingen (semi-) automatisch over te nemen naar EndNote. In de bijlagen staat voor een aantal databanken beschreven hoe dit in zijn werk gaat.

**Let op:** er kunnen fouten in geëxporteerde informatie voorkomen. Controleer of gegevens volledig en correct zijn en of informatie in de juiste invulvelden terecht is gekomen.

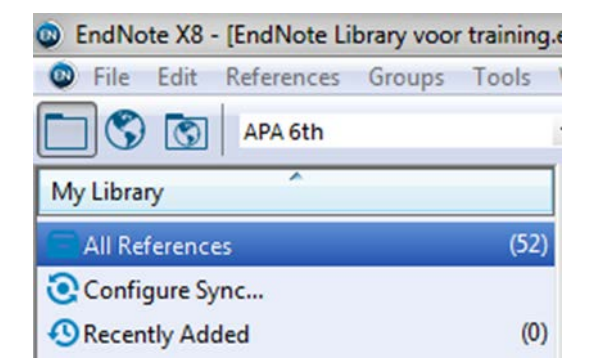

# **Add-ons**

# **Citeren in Word**

**EndNote** add-on wordt automatisch geïnstalleerd mits je tijdens het installeren Word sluit. In Word kunnen literatuurverwijzingen uit EndNote worden opgenomen in een document.

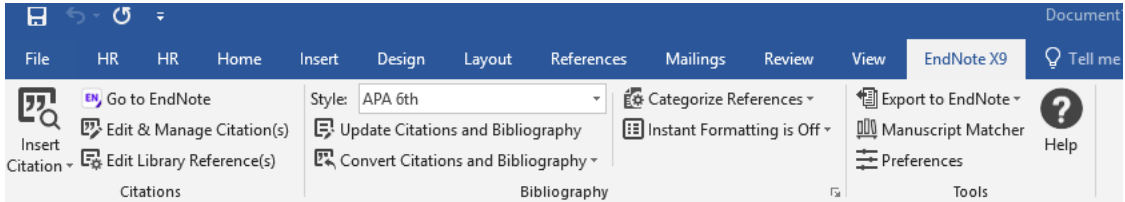

Gebruik in Word het EndNote tabblad.

- 1. Kies bij "Style" welke citeerstijl je gebruikt, bijvoorbeeld APA 6th of MLA.
- 2. Klik op "Insert Citation".
- 3. Zoek de referentie op die je wilt opnemen in je Word document.
- 4. EndNote maakt vervolgens de literatuurverwijzing in de tekst aan en werkt de bibliografie (literatuurlijst) aan het einde van het document automatisch bij.

**LET OP**: Werk je met een Mac, dan verschijnt na installatie van Cite While You Write een EndNote toolbar waarmee je referenties kunt importeren. Deze werkt pas als je de juiste versie van Endnote hebt geselecteerd: Ga naar Extra> EndNote> Cite While you write preferences> application> selecteer de EndNote versie die je gebruikt.

## **Capture Reference tool**

De Capture tool is een knop in je browser waarmee je een beschrijving van een webpagina voor EndNote kan maken. Let er wel op of alle benodigde informatie is ingevuld en vul waar nodig gegevens aan. Kijk ook of bij "Reference Type" het juiste materiaal geselecteerd is (bijvoorbeeld Web Page).

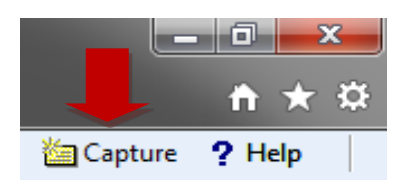

Deze add-on wordt automatisch geïnstalleerd bij installatie van EndNote op je computer.

# **Overstappen naar EndNote Word verwijzingen exporteren naar EndNote**

Heb je via het tabblad verwijzingen in Word al bronnen ingevoerd maar wil je overstappen naar EndNote? Exporteer dan de in Word gemaakte verwijzingen naar EndNote.

Zorg ervoor dat de EndNote plugin is geinstalleerd in Word.

Klik op de EndNote Tab en vervolgens op Export to EndNote. Je kunt nu kiezen tussen het exporteren van een volledige "master list" aan referenties of alleen de in je geopende document opgenomen referenties.

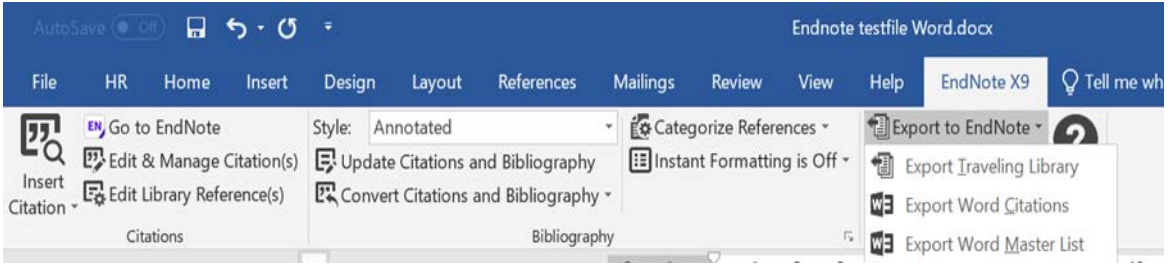

## **Appendix 1: Importeren in EndNote vanuit de verschillende bronnen / databases**

#### **Google Scholar & EndNote**

- Stap 1: Ga naar scholar.google.com
- Stap 2: Kies voor de optie "Wijzig Instellingen".
- Stap 3: Zet bibliografiebeheer op de volgende instelling:
- Stap 4: Sla de wijzigingen op.
- Stap 5: Klik onderaan een titelbeschrijving op "Importeren in EndNote" en sla het bestand op.

Digital Plagiarism: An experimental study of the effect of instructional goals and copy-andpaste affordance

Y Kauffman, MF Young - Computers & Education, 2015 - Elsevier ... rate of conventional approaches to plagiarize. According to Alzahrani, Salim, and Abraham (2012), acts of plagiarism can range from copying texts to adopting ideas without citing sources. In addition, they provided a taxonomy ... Importeren in EndNote) Opslaan Meer

 Stap 6: Zoek het bestand op en dubbelklik op het opgeslagen bestand, het zal nu openen in EndNote en hier automatisch worden opgeslagen. Importeren kan ook binnen EndNote via menu File > Import.

Let op: er kunnen fouten in de geëxporteerde informatie voorkomen. Controleer daarom of gegevens volledig en correct zijn en of informatie in de juiste invulvelden terecht is gekomen.

#### **JSTOR & EndNote**

Om verwijzingen van JSTOR in EndNote te importeren maak je gebruik van de Citation Tools knop. Kies vervolgens voor *"Export Selected Citations".* Kies bij *"Select a format"* voor RIS file (EndNote, ProCite, Reference Manager) en sla het bestand op.

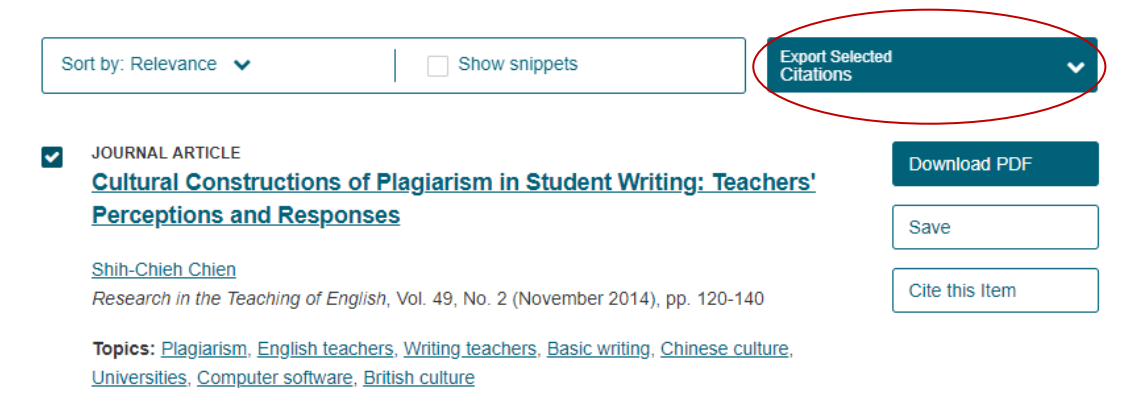

Dubbelklik op het opgeslagen bestand, het zal nu openen in EndNote en hier automatisch worden opgeslagen. Importeren kan ook binnen EndNote via menu File > Import.

#### Bibliografiebeheer

- ◯ Geen links voor het importeren van citaten weergeven.
- $\bullet$  Links voor import in EndNote  $\hat{=}$ ) weergeven.

### **START & EndNote**

Om verwijzingen van START in EndNote te importeren (bijvoorbeeld je verplichte literatuur) maak je gebruik van de Citeknop.

Selecteer als eerste de gewenste citatiestijl.

Kies vervolgens voor *"Export to EndNote"*  en sla het bestand op.

Dubbelklik op het opgeslagen bestand, het zal nu openen in EndNote en hier automatisch worden opgeslagen.

Importeren kan ook binnen EndNote via menu File > Import.

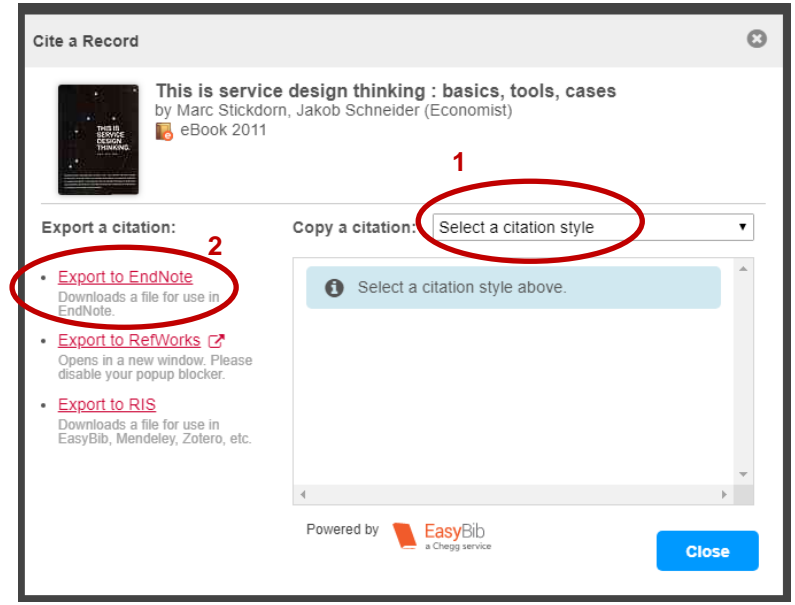

Meer informatie over EndNote is te vinden op de website van de mediatheek onder [Tools en](https://www.hr.nl/EndNote)  [Documentatie.](https://www.hr.nl/EndNote)

#### **Business Premium Collection en EndNote**

Om verwijzingen vanuit de database Business Premium Collection in EndNote te importeren maak je gebruik van de Save optie. Kies vervolgens voor *"RIS (works with EndNote, Citavi, etc.)".* Dubbelklik op het .RIS-bestand opent de verwijzing in EndNote en slaat deze automatisch op.

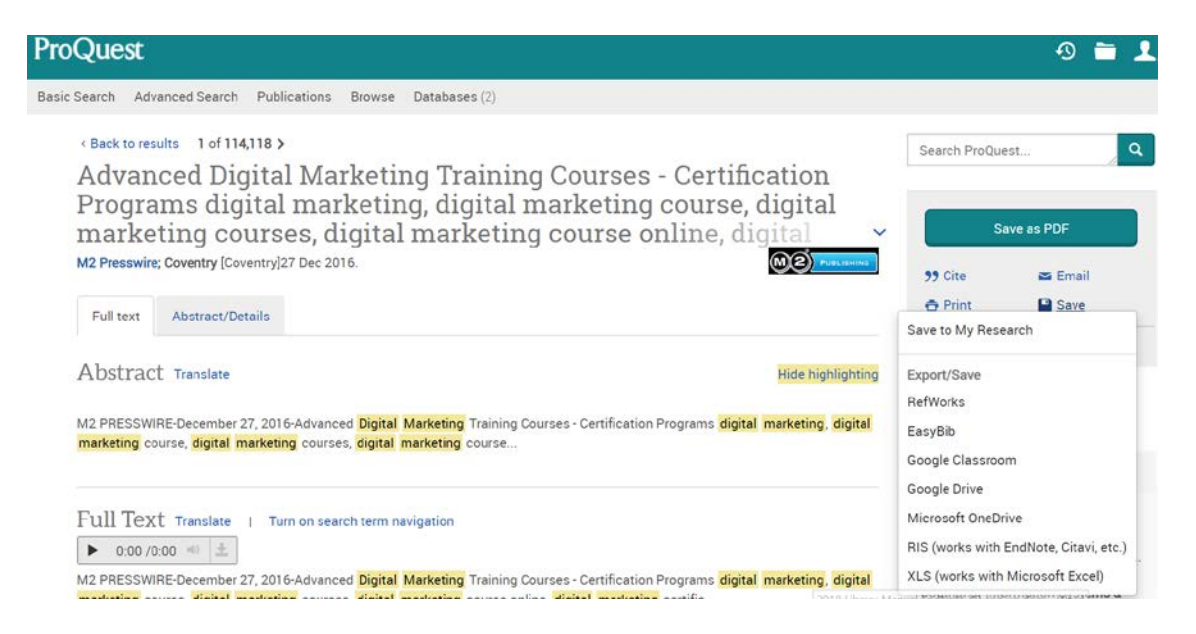

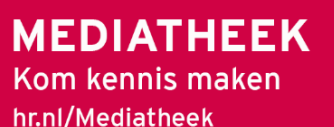

Creative Commons: Naamsvermelding NietCommercieel-GelijkDelen

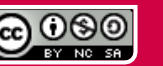

Mediatheekhandleiding EndNote X9 en hoger E.D. Langhorst en B.Y. Lems

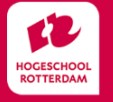